## Windows のシステム情報確認方法

お使いのパソコンの Windows のバージョン、サービスパックのバージョン、 メモリ搭載量等を確認します。

## 1. Windows10 のシステム情報を確認する

# 1.1. システムのプロパティ画面を開く

デスクトップ画面の左下の角 (1) に移動し、マウスを右クリックし 「クイックリンクメニュー」を表示します。

「クイックリンクメニュー」の「システム」(②)を左クリックします。 ※「クイックリンクメニュー」はキーボードの「Windows キー」+「X」 で表示することもできます。

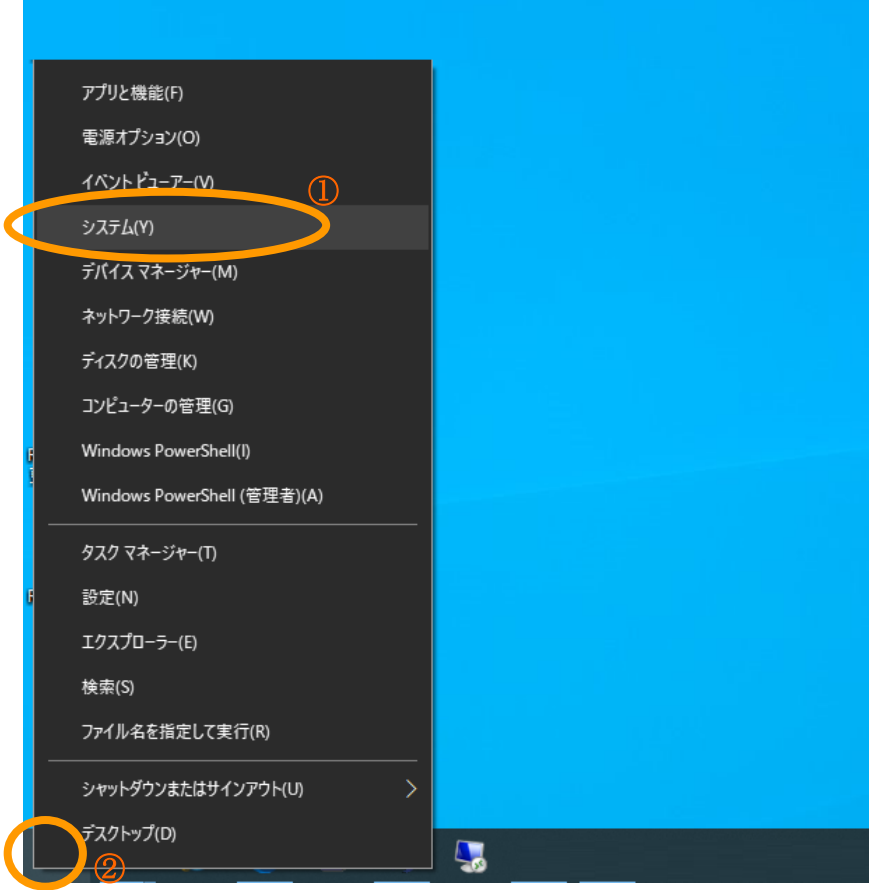

① Windows のシステムのプロパティ画面が表示されます。

### 1.2. Windows のシステム情報を確認する。

 システムの詳細情報画面より、「デバイスの仕様」と「Windows の仕様」を確認し てください。各項目は縦に並んでいるので、画面右のスクロールバー(①)で画面 を移動して確認します。

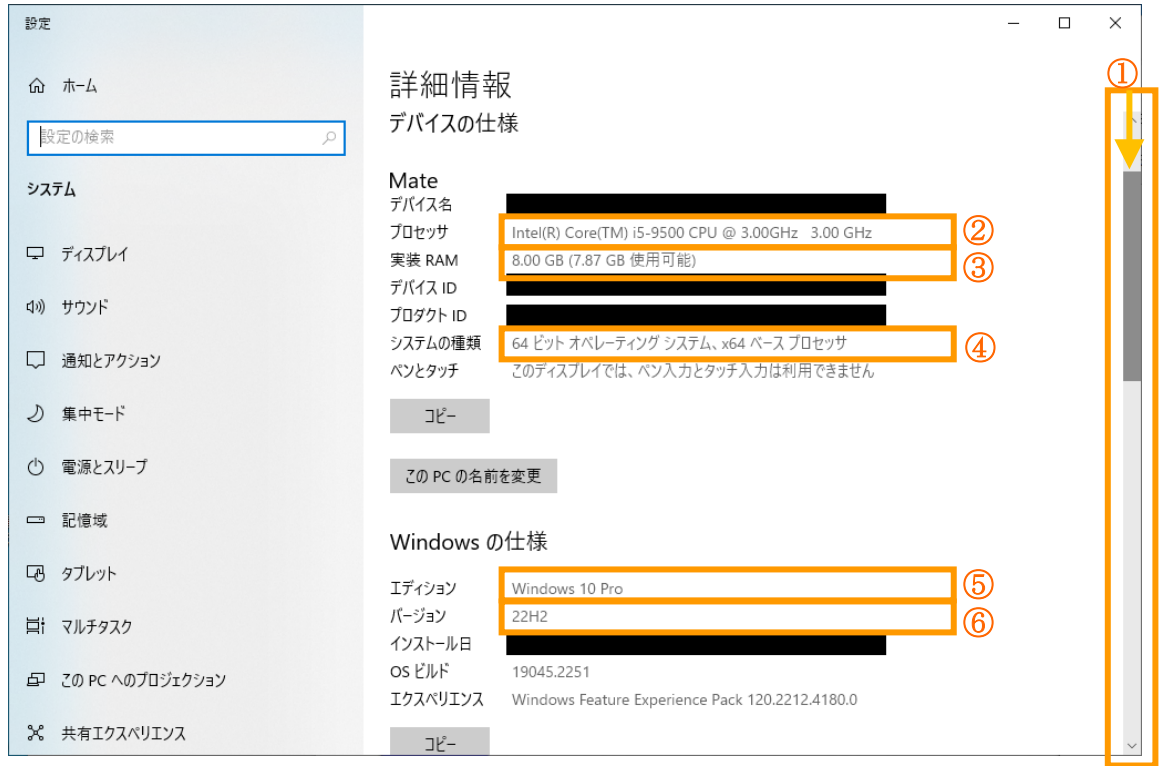

(デバイスの仕様)

- ② 搭載 CPU の種類と周波数 画面例では種類が「Core i5」、周波数が 3.00GHz となります。
- ③ メモリ搭載量 画面例では「8GB(ギガバイト)」となります。
- ④ 32 ビット版 OS/64 ビット版 OS 画面例では「64 ビット版 OS」となります。

(Windows の仕様)

- ⑤ Windows のエディション 画面例では「Windows 10 Pro」となります。
- ⑥ 適用されているバージョン 画面例では「22H2」が適用されています。

## 2. Windows11 のシステム情報を確認する。

# 2.1. システムのプロパティ画面を開く

デスクトップ画面中央の Windows マーク (1)) に移動し、マウスを右 クリックし「クイックリンクメニュー」を表示します。 「クイックリンクメニュー」の「システム」(2) を左クリックします。 ※「クイックリンクメニュー」はキーボードの「Windows キー」+「X」 で表示することもできます。

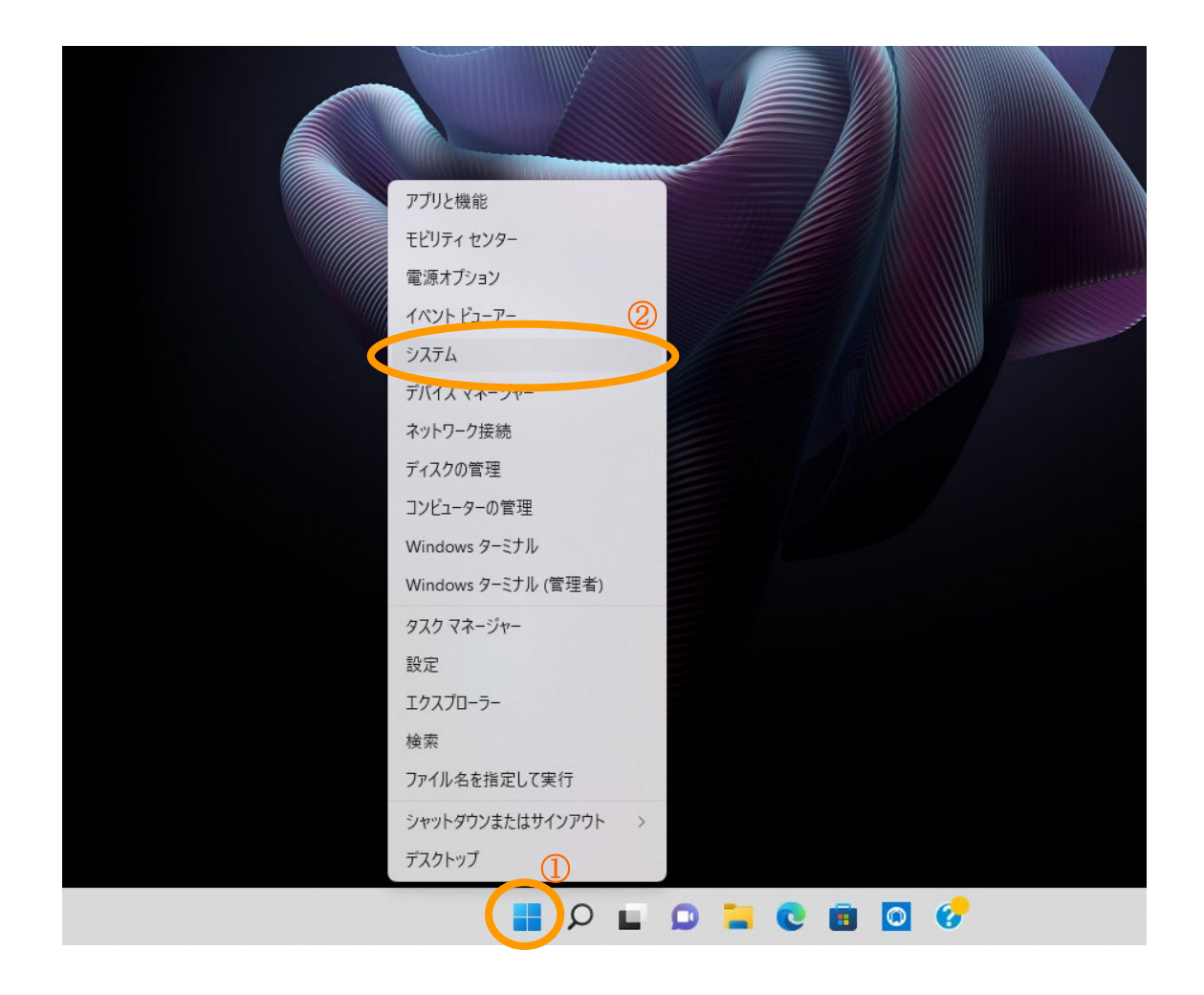

① Windows のシステムのプロパティ画面が表示されます。

#### 2.2. Windows のシステム情報を確認する。

 システムのバージョン情報画面より、「デバイスの仕様」と「Windows の仕様」 を確認してください。各項目は縦に並んでいるので、画面右のスクロールバーで 画面を移動して確認します。

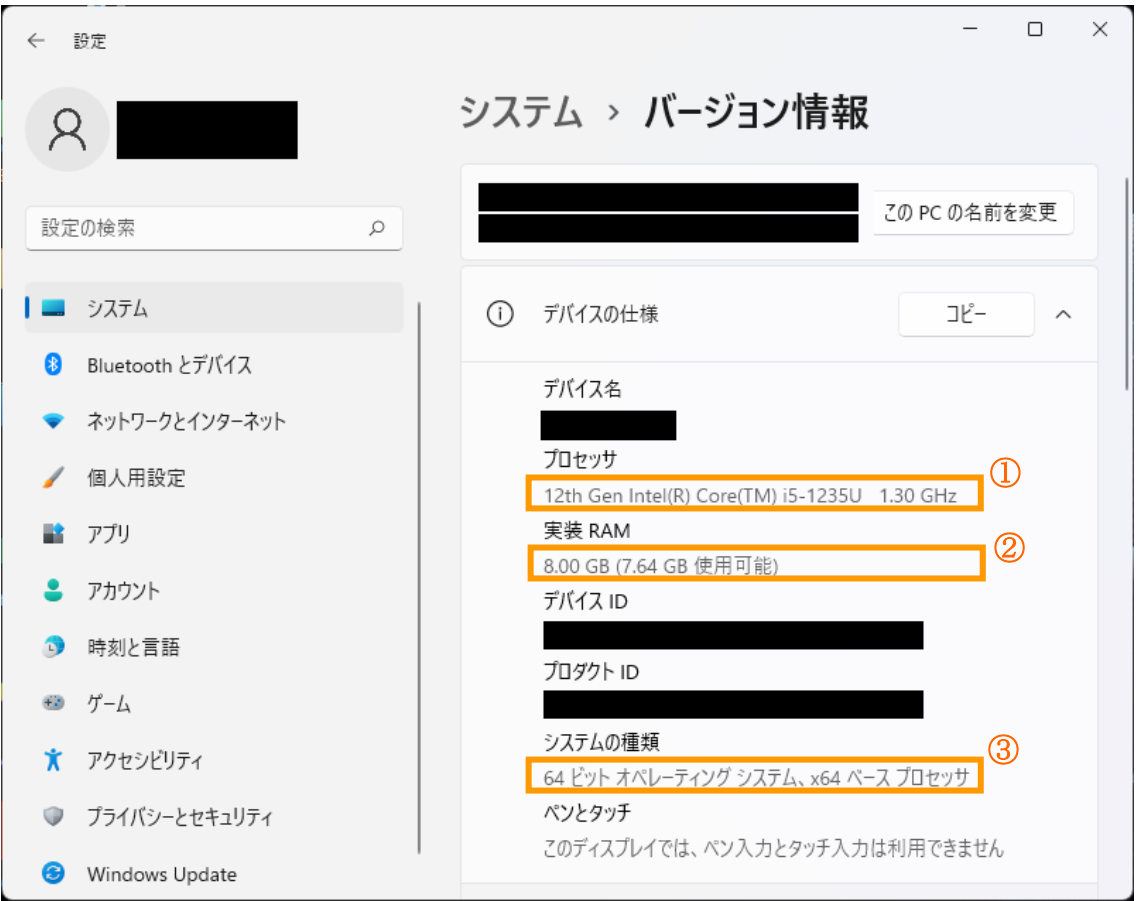

- ① 搭載 CPU の種類と周波数 画面例では種類が「Core i5」、周波数が 1.30GHz となります。 ② メモリ搭載量
	- 画面例では「8GB(ギガバイト)」となります。
- ③ システムの種類(32 ビット版 OS/64 ビット版 OS) 画面例では「64 ビット版 OS」となります。

<sup>(</sup>デバイスの仕様)

#### (Windows の仕様)

画面右のスクロールバー(①)をドラッグして「Windows の仕様」項目へ移動します。

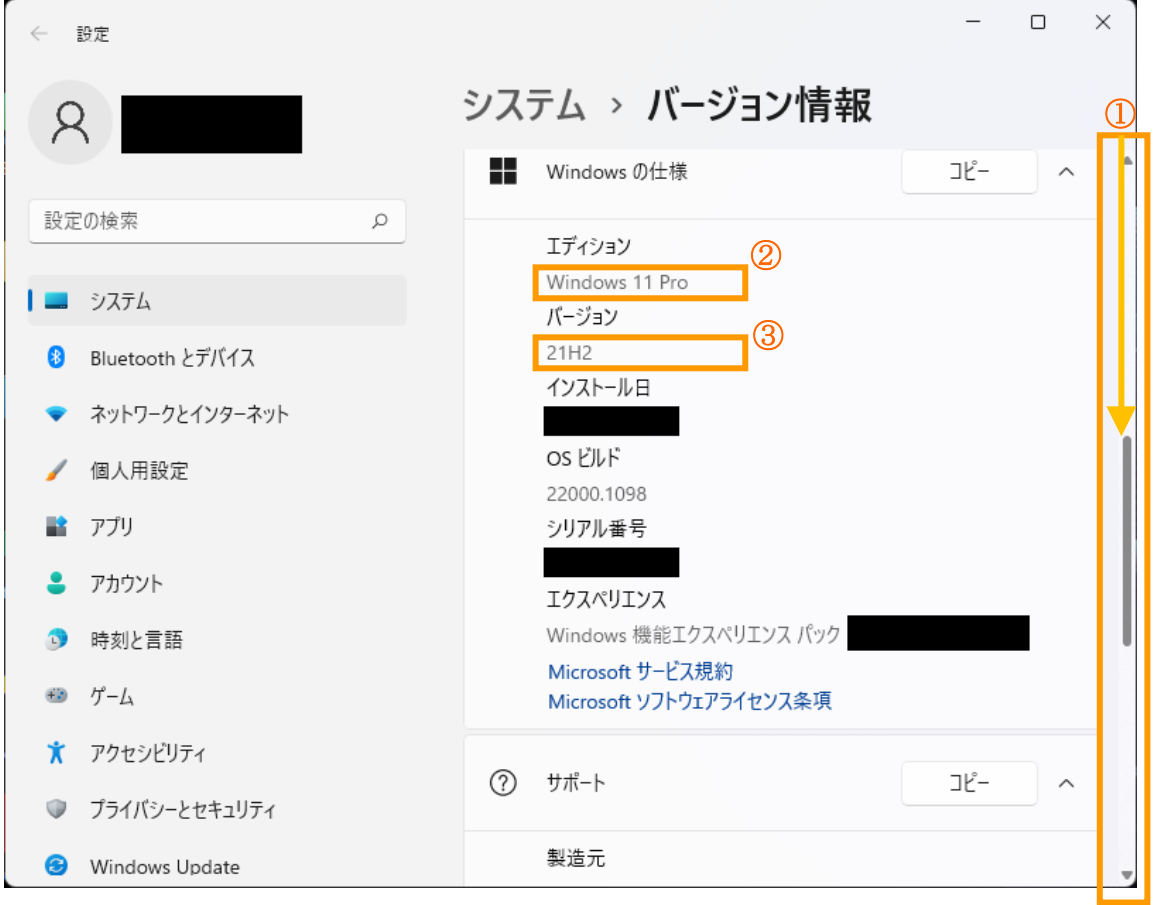

② Windows のエディション 画面例では「Windows 11 Pro」となります。 ③ 適用されているバージョン 画面例では「21H2」が適用されています。